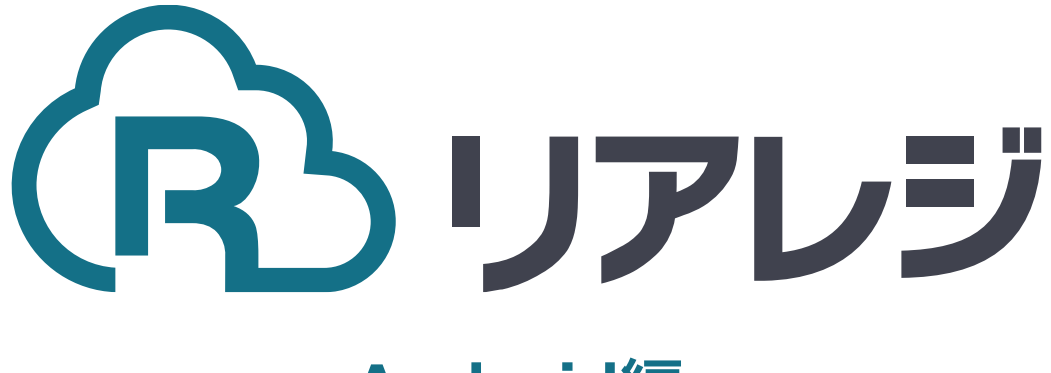

## **Android編**

# mPOP Bluetooth接続 設定マニュアル

#### **◆Star Quick Setup Utility スター精密 設定用アプリ**

#### **iOS版**

[https://apps.apple.com/jp/app/star-quick](https://apps.apple.com/jp/app/star-quick-setup-utility/id1549088652)[setup-utility/id1549088652](https://apps.apple.com/jp/app/star-quick-setup-utility/id1549088652)

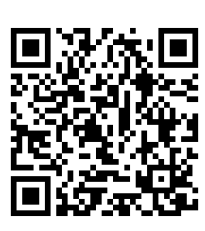

mPOPなどのスター精密製 プリンターに 対して、80mm⇒58mm幅の縮小レイア ウトにするための設定を行います。

**本設定は、プリンター本体の機器へ設定が されます。そのため、リアレジ用端末でな くても、設定は可能です。**

①スマホから、本設定を行います。 リアレジを使用する端末以外でも問題あり ませんので、お手持ちのスマートフォンか ら、左記のQRコードまたはURLリンクを 通じて【Star Quick Setup Utility】をダ ウンロードします。

#### **Android版**

 $(2)$ 

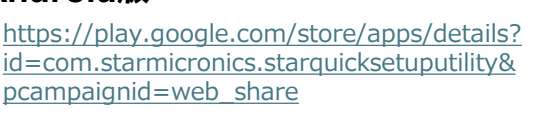

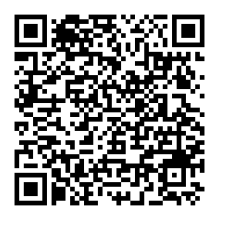

カバーオープンレバー

②プリンター前面を押してロックを外し、 プリンターを引き出します カバーオープンレバーを手前に引き、プリ ンターカバーを開けます。 ロール紙をセットします。用紙の端をまっ すぐ引き出してから用紙を挟んでプリン ターカバーを閉めます。

自動的に用紙カットして用紙セットが完了 します。

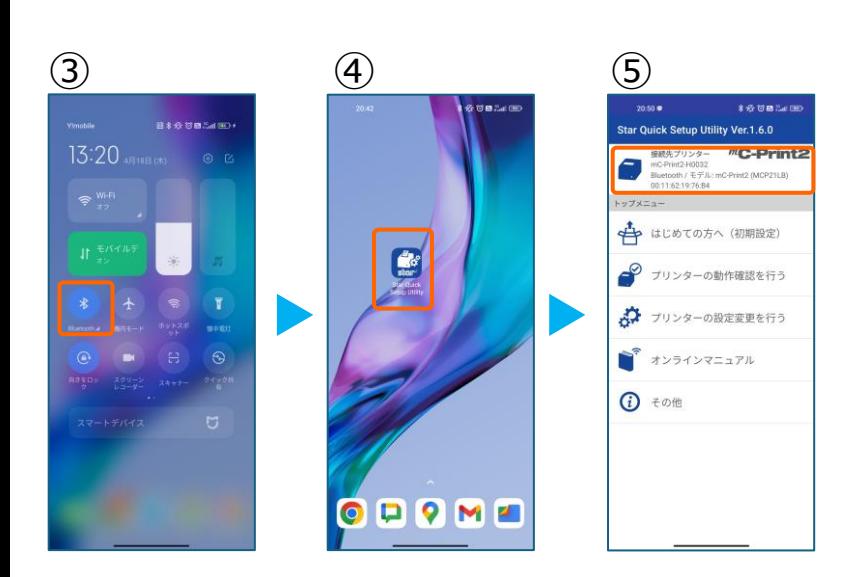

③スマホのBluetoothをオンにします。

④アプリ【Star Quick Setup Utility】を 起動させます。

⑤画面上部をタップします。

### **1. プリンタへ【80mm⇒58mm縮小】設定をする**

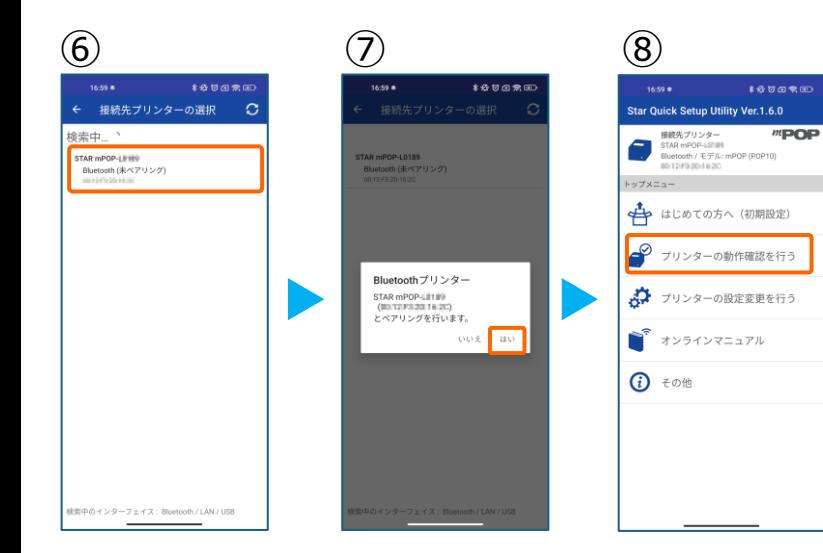

⑥スター精密製の接続できるプリンターの 候補が出ます。接続したいプリンターを タップします。

⑦Bluetoothペアリングの確認がでます。 【はい】を選択してください。 ※接続ができないエラー画面が出ても 【再試行】をタップすると接続できるケースがござ います。

⑧画面⑤が表示されます。 【プリンターの動作確認】を行う をタップします。

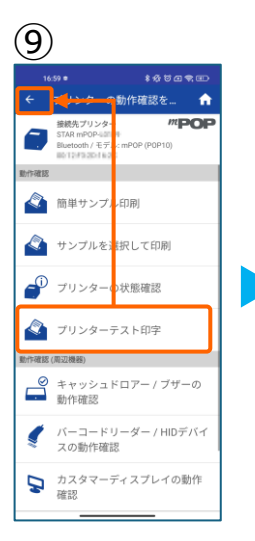

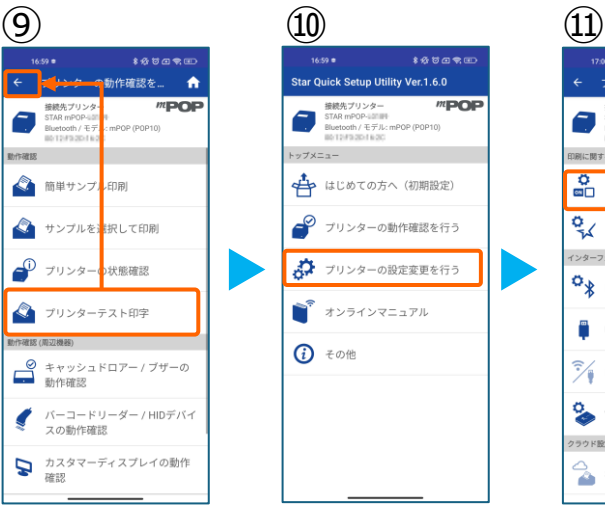

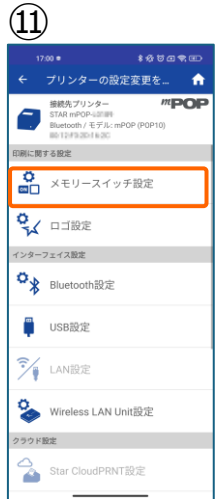

⑨【プリンターテスト印字】をタップ。 レシートプリンターが接続されているか 確認を行います。 印字が確認できましたら、【←】をタップ して元の画面に戻ります。 ※印字がうまくいかない場合は、 本マニュアル②以降を細かく確認してください。

- ⑩【プリンターの設定変更を行う】 をタップ。
- ⑪【メモリースイッチ設定】をタップ。

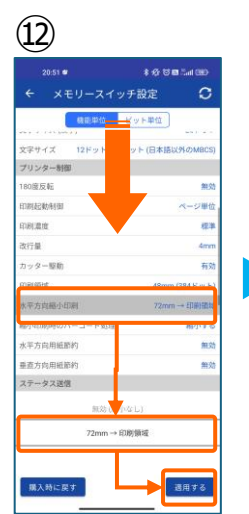

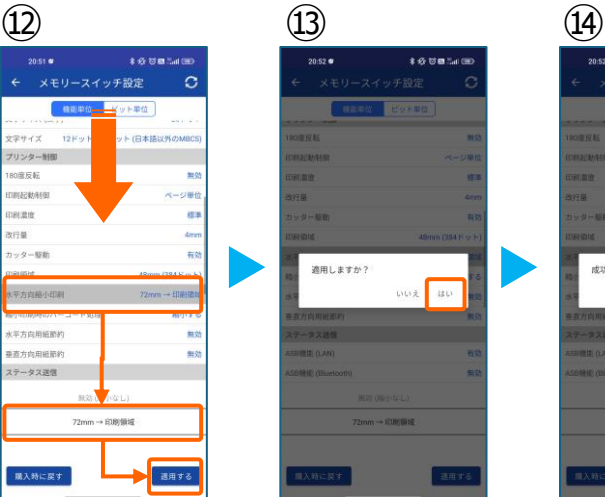

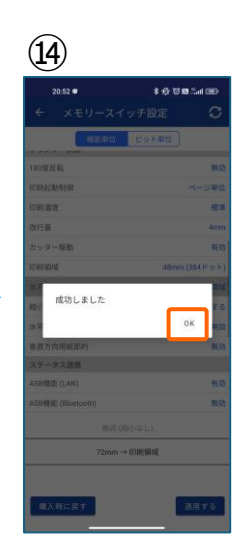

⑫設定メニューを下にスクロールさせて 【水平方向縮小印刷】をタップします。

選択肢から、 【72mm→印字領域】を選択 【適用する】をタップ。

⑬【はい】をタップ。

⑭ 【OK】をタップ。 設定が完了し、プリンター本体に設定が 書込みされます。

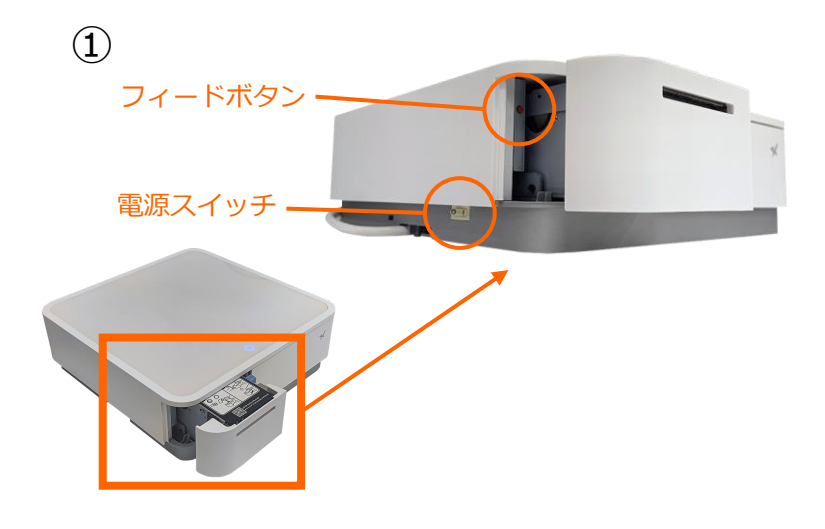

①【フィードボタン】を長押ししながら 【 電源 】を入れます。 ※【フィードボタン】は、紙が印刷される まで長押ししてください。

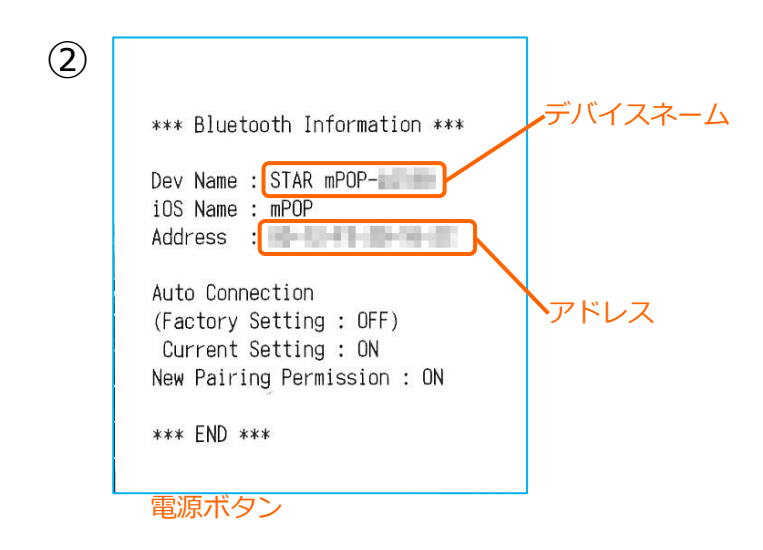

②レシートが3枚印刷されます。 2枚目のレシートにプリンターで割り振ら れたDev Name (デバイスネーム)と アドレスが表示されます。

※こちらの紙は後ほど利用します。

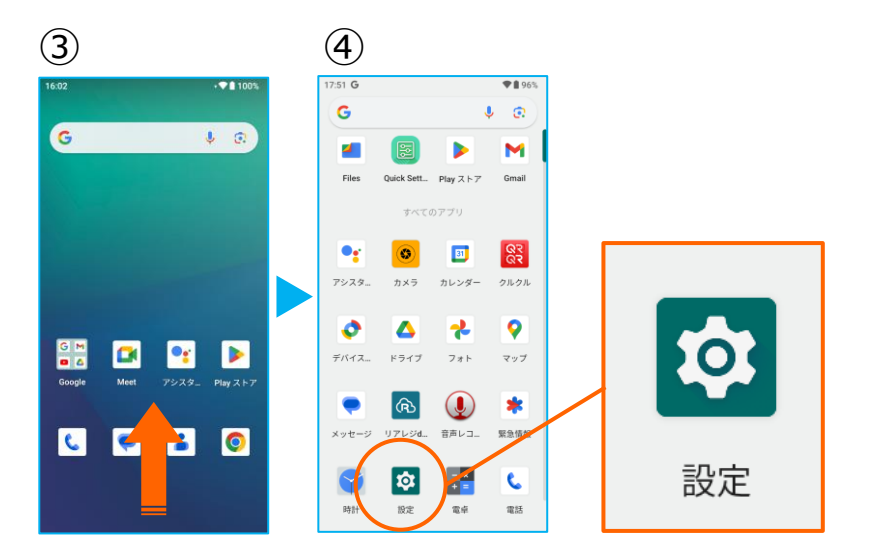

③アプリドロア(画面下部を下から上へ スワイプ)を開き、アプリの一覧画面を 開きます。

④【 設定 】をタップ。

## **2. Android端末にレシートプリンターをペアリングする。**

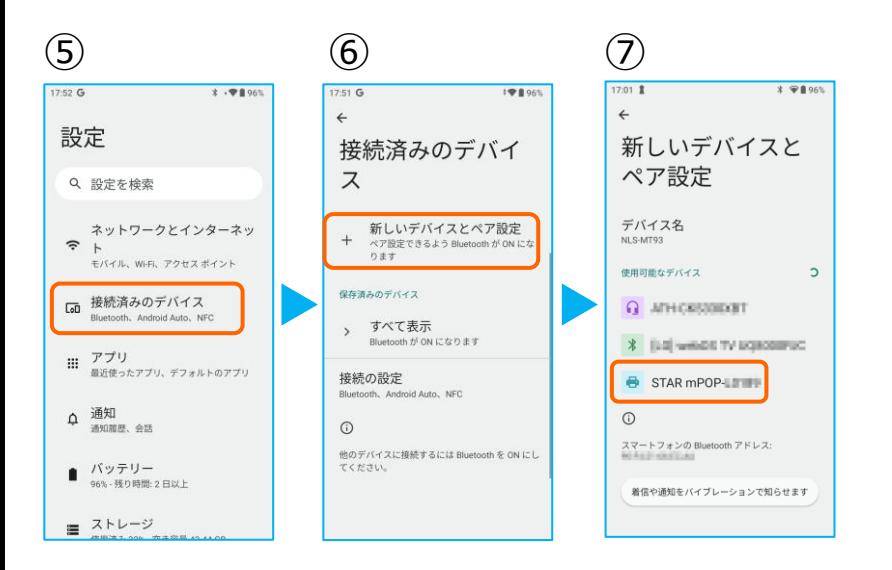

 $* 1903$ 

⑧ ⑨

新しいデバイスと

STAR mPOP- きをペアに設定し

□ 連絡先と通話履歴へのアクセスを許可

スマートフォンの Bluetooth アドレス:<br>-

キャンセル ベア設定する

ペア設定

デバイス名

 $\overline{\cdots}$ 

 $17:01$  2  $\leftarrow$ 

ス

保存済みのデバイス

> すべて表示

接続の設定

 $\odot$ 

接続済みのデバイ

+ 新しいデバイスとペア設定

STAR mPOP-1999

d Auto. NFC

他のデバイスには「NLS-MT93」として表示されま<br>一

 $701$  1

⑤【 接続済みのデバイス】をタップ。

⑥【 新しいデバイスとペア設定 】 をタップ。

⑦Bluetoothのプリンターを検索します。 先ほど、②で印刷されたレシートを確認し デバイスネーム【 mPOP-XXXXX 】を タップ。

⑧【ペア設定する】をタップ。

⑨ペアリングされた端末を確認します。 この画面に、レシートプリンターが表示 されていれば、ペアリングを確認できま す。

【←】をタップして、 アプリメニューまで戻ります。

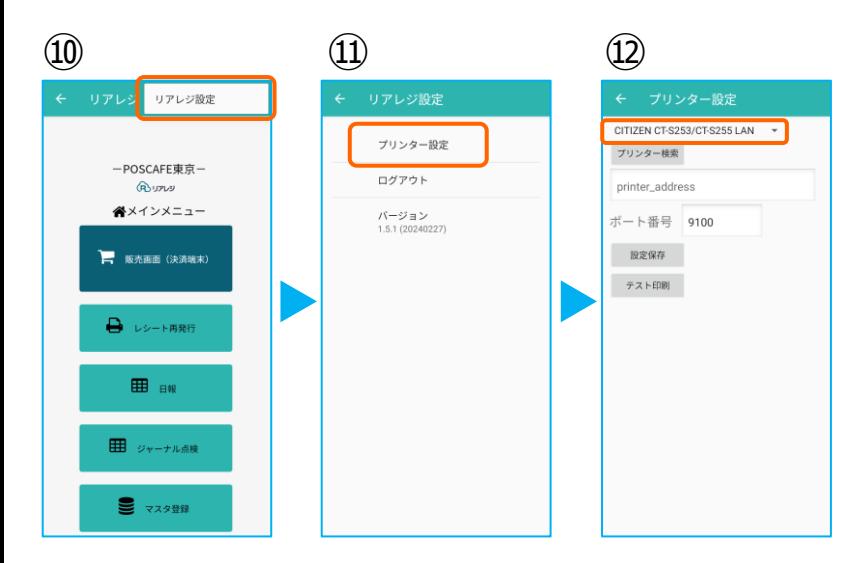

⑩メインメニューの右上【︙】をタップ。

⑪【 プリンター設定 】をタップ。

⑫プリンター設定が開きます。 プルダウンをタップして プリンターを選択します。

## **2. Android端末にレシートプリンターをペアリングする。**

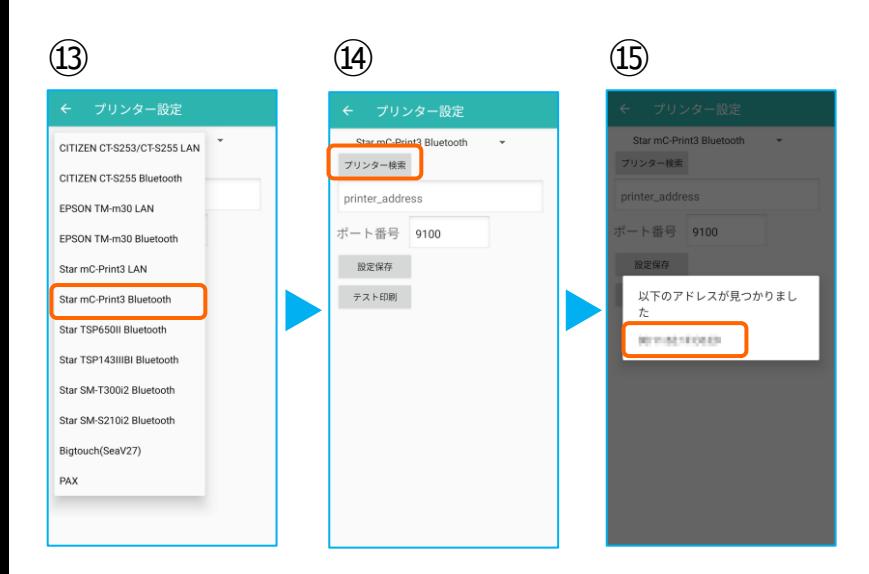

 $\omega$  (16)  $\omega$  (18)

プリンター設定

パージョン<br>1.5.1 (20240227)

ログアウト

Star mC-Print3 Bluetooth

プリンター検索

**OCTTACHTOLIA** 

ポート番号 9100 設定保存

テスト印刷

⑬プリンターのリストから 【 Star mC-Print3 Bluetooth】 を選択します。 ※ Star mPOP ですが、 Star mC-Print3 Bluetoothを選択します。

⑭【 プリンター検索 】をタップ ※過去の設定が入っている場合は削除。

⑮該当のプリンターが存在すると 候補が表示されます。 候補からBluetoothのアドレスをタップ。

※②で印刷されたアドレスと同じである ことを確認してください。

⑯プリンターの指定ができたら 【 設定保存 】をタップ。

答

一POSCAFE東京一

**BUTUS** ペメインメニュー

一 販売画面 (決済端末)

**B** レシート再発行

EB BW

田 ジャーナル点検

■ マスタ登録

続いて【 テスト印刷 】をタップ。 レシートが印刷されるか確認します。

⑰設定が完了したら、 左上の【←】をタップしていきます。

⑱メインメニューに戻ります。

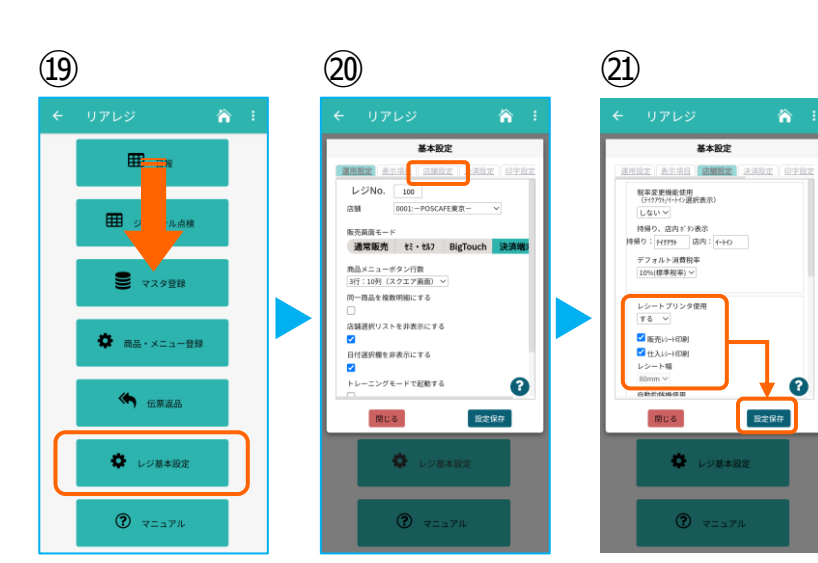

⑲画面を下にスクロールさせ 【 レジ基本設定 】をタップ。

- ⑳【 店舗設定 】タブをタップ。
- ㉑レシートプリンタ使用【する】を選択。 【 販売レシート印刷 】をチェック 【 仕入レシート印刷 】をチェック
	- 設定完了後、【 設定保存 】をタップし 【 閉じる 】をタップ